# **FLUENT - Turbulent Flow Past a Sphere - Step 5**

UNDER CONSTRUCTION

Author: Daniel Kantor and Andrew Einstein, Cornell University

| Problem Specification               |
|-------------------------------------|
| 1. Create Geometry in GAMBIT        |
| 2. Mesh Geometry in GAMBIT          |
| 3. Specify Boundary Types in GAMBIT |
| 4. Set Up Problem in FLUENT         |
| 5. Solve!                           |
| 6. Analyze Results                  |
| 7. Refine Mesh                      |
| Problem 1                           |
|                                     |

## Step 5: Solve!

We'll use a second-order discretization scheme.

#### Main Menu > Solve > Controls > Solution ...

Take a look at the options available. Under *Discretization*, set *Pressure* to *Standard*, set *Momentum* to *Second Order Upwind*, set *Turbulent Kinetic Energy* to *Second Order Upwind*, and set *Specific Dissipation Rate* to *Second Order Upwind*. All other values should remain at their default.

| Solution Controls          |                           |                                            | × |  |  |  |  |
|----------------------------|---------------------------|--------------------------------------------|---|--|--|--|--|
| Equations                  | Under-Relaxation Factors  |                                            |   |  |  |  |  |
| Flow<br>Turbulence         | Pressure                  | 0.3                                        |   |  |  |  |  |
|                            | Density                   | 1                                          |   |  |  |  |  |
|                            | Body Forces               | 1                                          |   |  |  |  |  |
|                            | Momentum                  | 9.7                                        |   |  |  |  |  |
| Pressure-Velocity Coupling | Discretization            |                                            |   |  |  |  |  |
| SIMPLE                     | Pressure                  | Standard +                                 | - |  |  |  |  |
|                            | Momentum                  | Second Order Upwind +                      |   |  |  |  |  |
|                            | Turbulent Kinetic Energy  | Second Order Upwind    Second Order Upwind |   |  |  |  |  |
|                            | Specific Dissipation Rate | Second Order Upwind •                      | w |  |  |  |  |
| OK Default Cancel Help     |                           |                                            |   |  |  |  |  |

Click OK.

#### Set Initial Guess

Initialize the flow field to the values at the inlet:

#### Main Menu > Solve > Initialize > Initialize...

In the Solution Initialization menu that comes up, choose *inlet* under *Compute From*. The *X Velocity* for *all* cells will be set to 2.7754 m/s, the *Y Velocity* to 0 m/s and the *Gauge Pressure* to 0 Pa. These values have been taken from the inlet boundary condition.

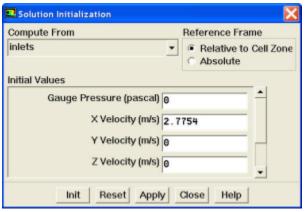

Click Init. This completes the initialization. Close the window.

#### Set Convergence Criteria

FLUENT reports a residual for each governing equation being solved. The residual is a measure of how well the current solution satisfies the discrete form of each governing equation. We'll iterate the solution until the residual for each equation falls below 1e-6.

#### Main Menu > Solve > Monitors > Residual...

Change the residual under Convergence Criterion for continuity, x-velocity, and y-velocity, all to 1e-6.

Also, under Options, select Plot. This will plot the residuals in the graphics window as they are calculated.

| 💶 Residual N               | onitors                   |                          |          |  |  |  |  |
|----------------------------|---------------------------|--------------------------|----------|--|--|--|--|
| Options                    | Storage                   | Plotting                 |          |  |  |  |  |
| Print<br>Plot              | Iterations                | 000 +                    | Window 0 |  |  |  |  |
|                            | Normalization             | Iterations 1000          |          |  |  |  |  |
|                            | Normali                   | Axes Curves              |          |  |  |  |  |
|                            | Convergence Criteri       | ion                      |          |  |  |  |  |
|                            | absolute                  | -                        |          |  |  |  |  |
| Residual                   | Check<br>Monitor Converge | Absolut<br>Ince Criteria |          |  |  |  |  |
| continuit                  | y 🛛 🖓                     | 1e-06                    |          |  |  |  |  |
| x-velocit                  | y v v                     | 1e-06                    |          |  |  |  |  |
| y-velocit                  | y 🛛 🖓                     | 1e-06                    |          |  |  |  |  |
| z-velocit                  | y 🔽 🔽                     | 1e-06                    |          |  |  |  |  |
| k                          | <b>X</b>                  | 1e-06                    | •        |  |  |  |  |
| OK Plot Renorm Cancel Help |                           |                          |          |  |  |  |  |

Click OK.

Monitor also the drag and lift coefficient on the sphere.

Main Menu > Solve > Monitors > Force...

Select Sphere under Wall Zones. Under Options, select Print, Plot and Write. Under Coefficient, choose Drag. Click Apply.

Choose Sphere under Wall Zones. Under Options, select Print, Plot and Write. Under Coefficient, choose Lift. Click Apply.

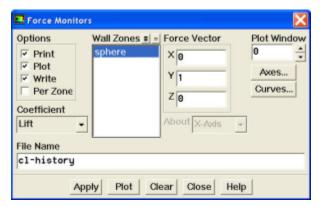

#### **Setting Reference Values**

To plot C  $_{\rm d}$  and C  $_{\rm l}$  we need to set the reference value.

Main Menu > Report > Reference Values...

Under Reference Values, change Area to 28.274, Density to 1.225, Velocity to 2.7754 and Viscosity to 1.7894E-05.

| Reference Values              |  |  |  |  |  |
|-------------------------------|--|--|--|--|--|
| Compute From                  |  |  |  |  |  |
| -                             |  |  |  |  |  |
| Reference Values              |  |  |  |  |  |
| Area (m2) 28.274              |  |  |  |  |  |
| Density (kg/m3) 1.225         |  |  |  |  |  |
| Enthalpy (j/kg)               |  |  |  |  |  |
| Length (m) 1                  |  |  |  |  |  |
| Pressure (pascal)             |  |  |  |  |  |
| Temperature (k) 288.16        |  |  |  |  |  |
| Velocity (m/s) 2.7754         |  |  |  |  |  |
| Viscosity (kg/m-s) 1.7894e-05 |  |  |  |  |  |
| Ratio of Specific Heats 1,4   |  |  |  |  |  |
| Reference Zone                |  |  |  |  |  |
| •                             |  |  |  |  |  |
| OK Cancel Help                |  |  |  |  |  |

#### Click OK.

This completes the problem specification. Save your work:

#### Main Menu > File > Write > Case...

Type in SingleSphere.cas for *Case File*. Click *OK*. Check that the file has been created in your working directory. If you exit FLUENT now, you can retrieve all your work at any time by reading in this case file.

#### **Iterate Until Convergence**

#### Main Menu > Solve > Iterate ...

In the *Iterate Window* that comes up, change the *Time Step Size* to 1, change the *Number of Time Steps* to 100, and change *Max Iterations per Time Step* to 10. Click *Iterate*.

| 💶 Iterate                                                     | X |  |  |  |  |  |
|---------------------------------------------------------------|---|--|--|--|--|--|
| Time                                                          |   |  |  |  |  |  |
| Time Step Size (s) 1                                          |   |  |  |  |  |  |
| Number of Time Steps 100                                      |   |  |  |  |  |  |
| Time Stepping Method                                          |   |  |  |  |  |  |
| <ul> <li>Fixed</li> <li>Adaptive</li> <li>Variable</li> </ul> |   |  |  |  |  |  |
| Options                                                       |   |  |  |  |  |  |
| Data Sampling for Time Statistics                             |   |  |  |  |  |  |
| Iteration                                                     |   |  |  |  |  |  |
| Max Iterations per Time Step 10                               | * |  |  |  |  |  |
| Reporting Interval 1                                          | + |  |  |  |  |  |
| UDF Profile Update Interval 1                                 | ÷ |  |  |  |  |  |
| Iterate Apply Close Help                                      |   |  |  |  |  |  |

The residuals and drag coefficients for each iteration are printed out as well as plotted in the graphics window as they are calculated.

Save the solution to a data file:

#### Main Menu > File > Write > Data...

Enter SingleSphere.dat for *Data File* and click *OK*. Check that the file has been created in your working directory. You can retrieve the current solution from this data file at any time.

### Go to Step 6: Analyze Results

See and rate the complete Learning Module

Go to all FLUENT Learning Modules